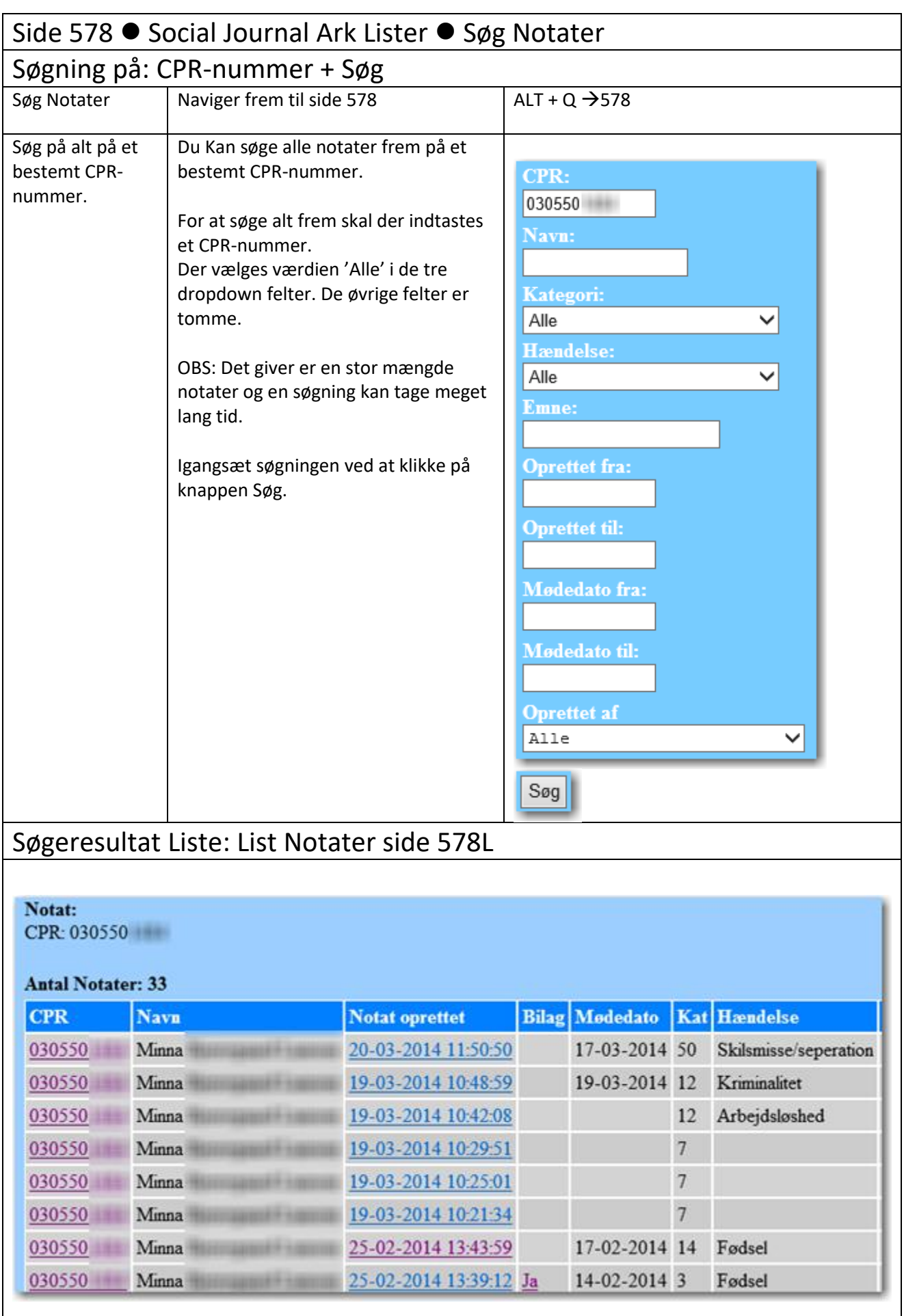

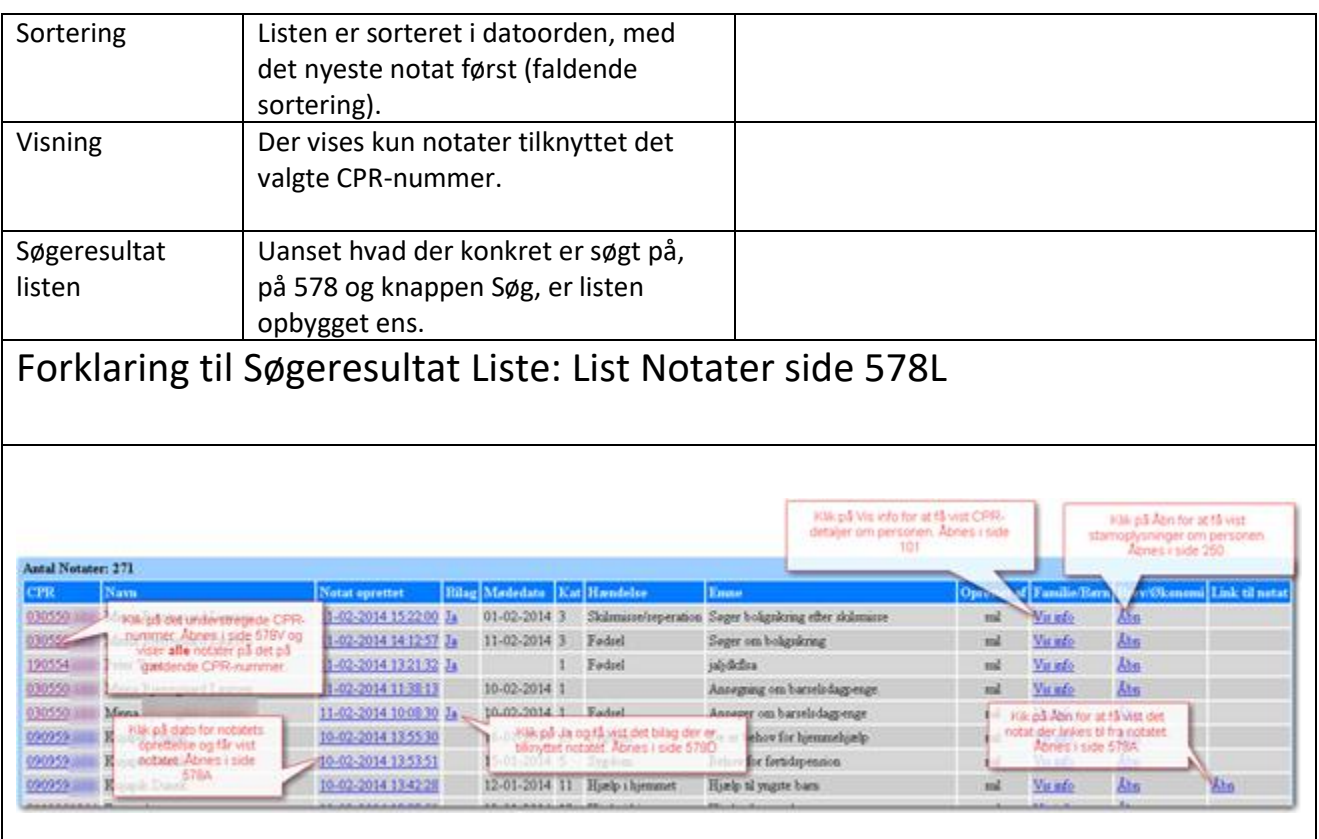

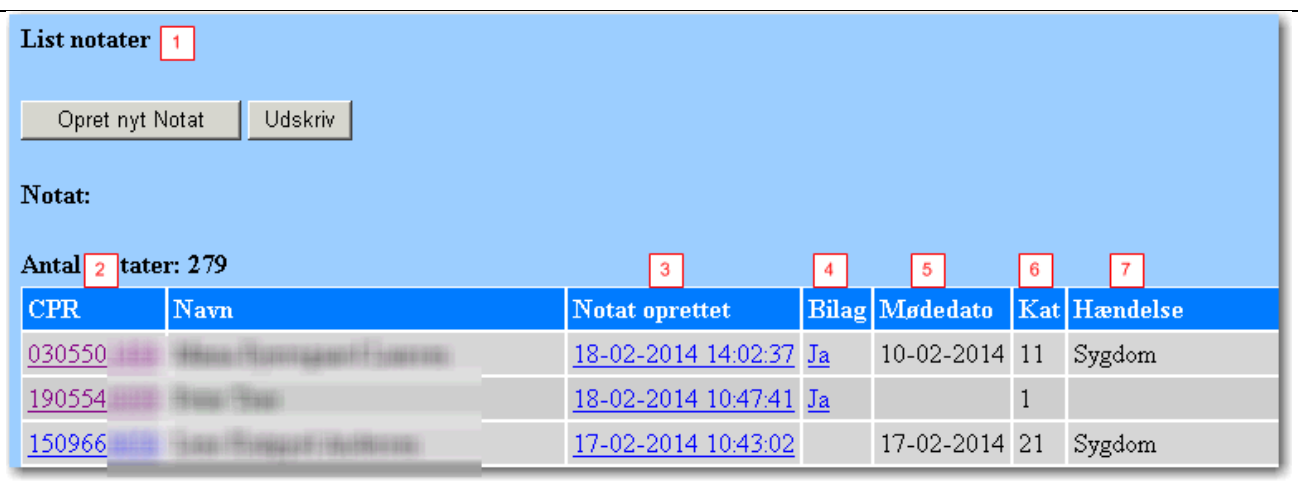

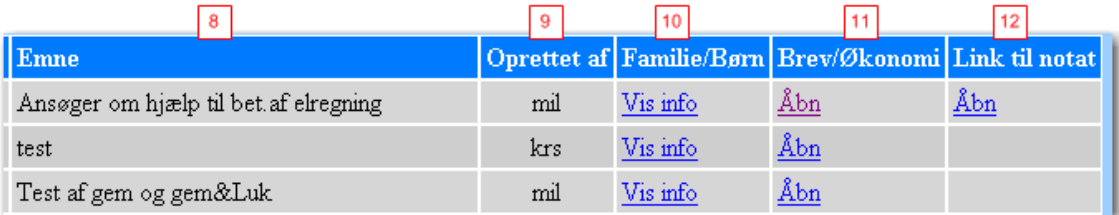

1. Listen viser de notater der er søgt frem.

2. Link til CPR-oplysninger om personen. Klik på det understregede CPR-nummer for at åbne side 578V og viser alle de notater, der er på det pågældende CPR-nummer.

- 3. Link til notatet. Klik på den understregede dato, og notatet fra den dag åbnes i side 578A.
- 4. Link til bilag på notatet. Klik på det understregede Ja og notatets bilag åbnes i side 579D.
- 5. Mødedato for notatets tilblivelse.
- 6. Viser notatets kategori (sagstype).
- 7. Viser den hændelse der er anledning til notatet.
- 8. Viser notatets emne
- 9. Viser initialer på den sagsbehandler der har oprettet notatet.
- 10. Link til side 101 i folkeregisteret. Klik på det understregede Vis Info og der vises detaljer om CPRnummeret.
- 11. Link til side 250. Klik på Åbn og få vist stamoplysninger om personen.
- 12. Link til notatet der linker til dette notat. Klik på Åbn for at få vist bilaget.

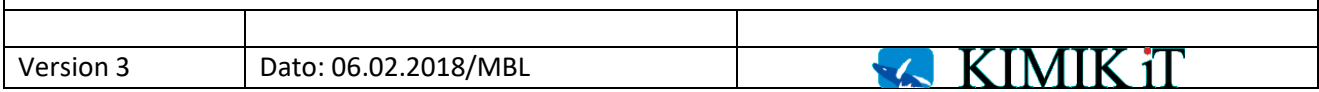